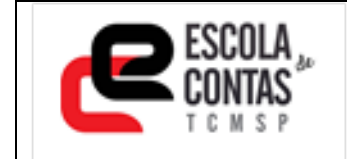

**COMO FAZER A INSCRIÇÃO OU CANCELAR**

# **COMO FAZER INSCRIÇÃO**

Na página do curso/evento de interesse, clique no Botão:

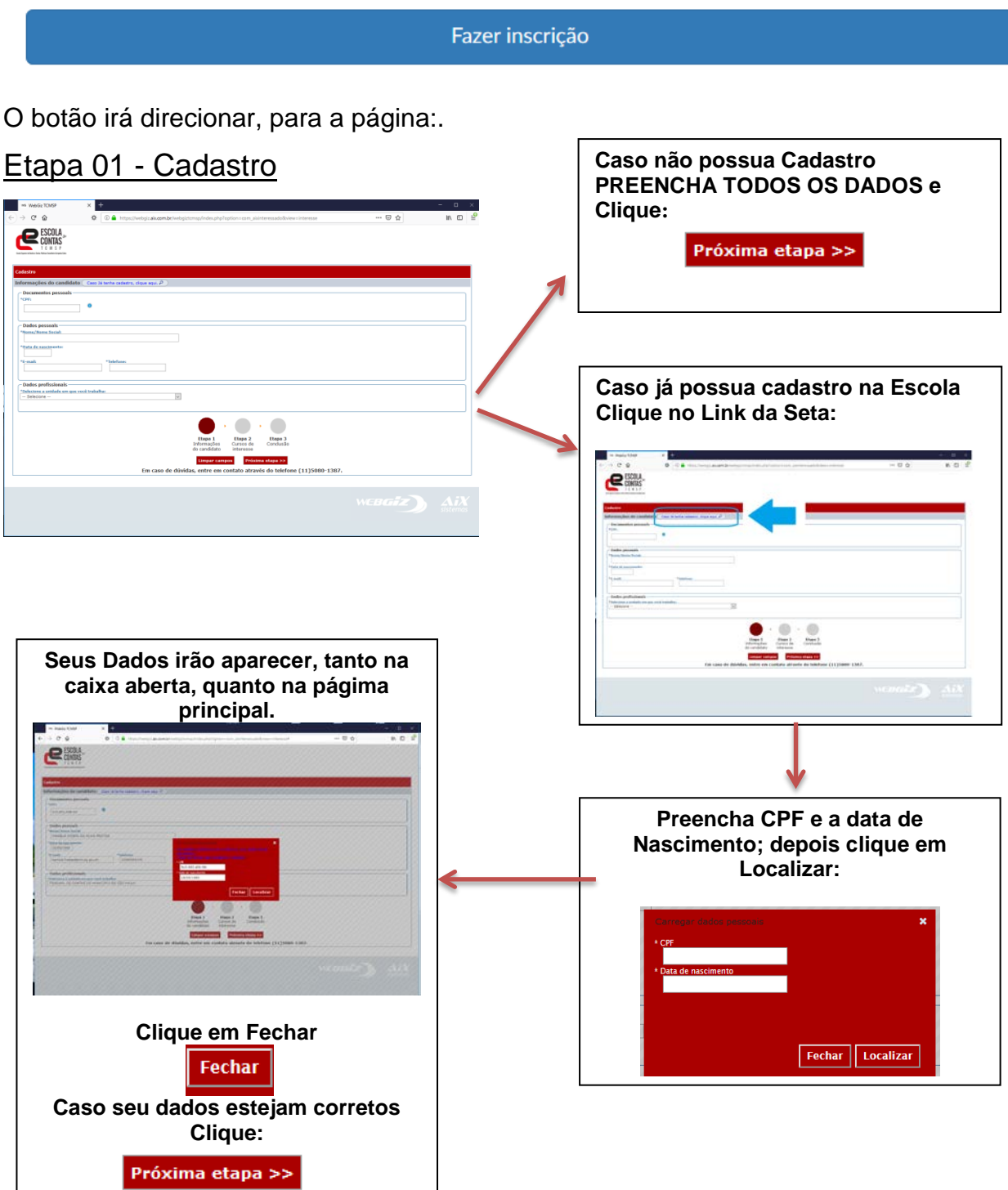

Vá Para a Etapa 02:

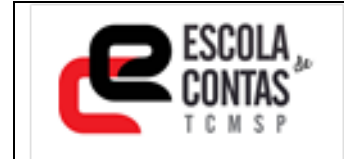

#### **Etapa 02 – Selecionar curso/ Evento e Turma:**

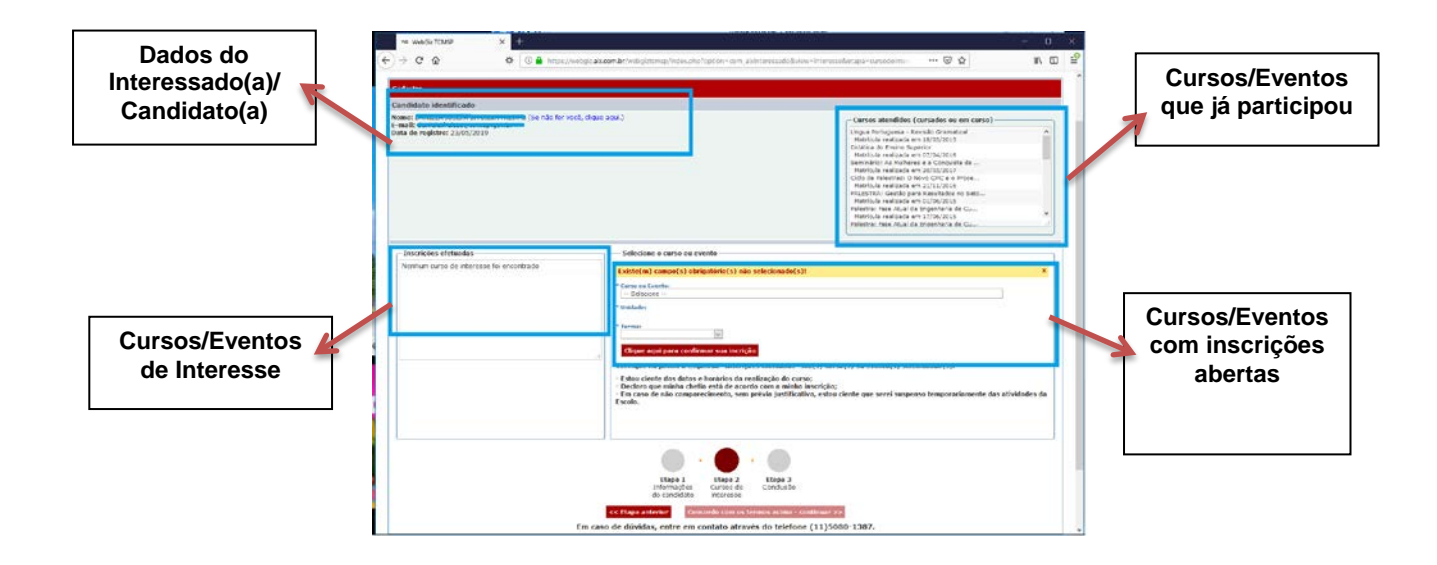

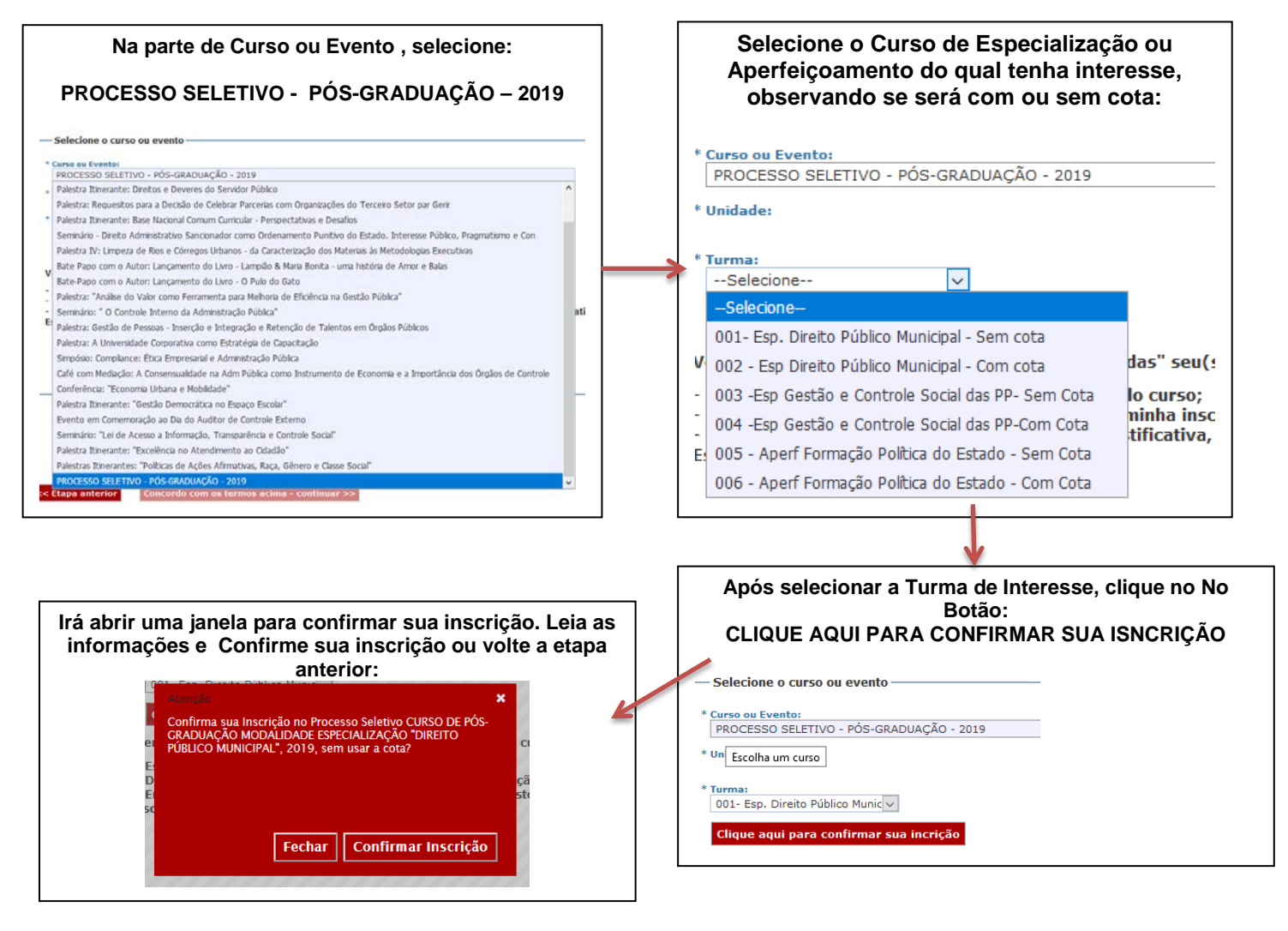

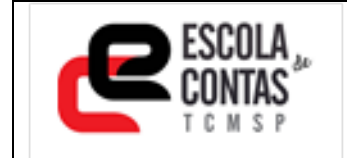

# **COMO FAZER A INSCRIÇÃO OU CANCELAR**

**Após a Confirmar a Inscrição, o curso irá aparecer do lado esquerdo da Tela nas INSCRIÇÕES EFETUADAS:**

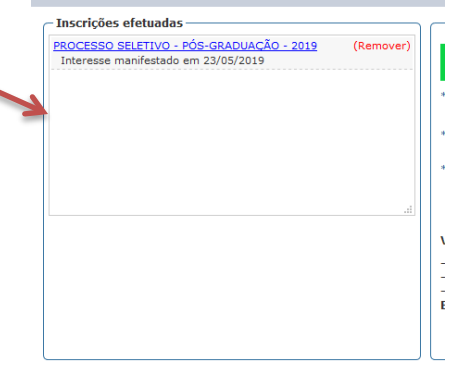

### **Etapa 03 – Conclusão da Inscrição**

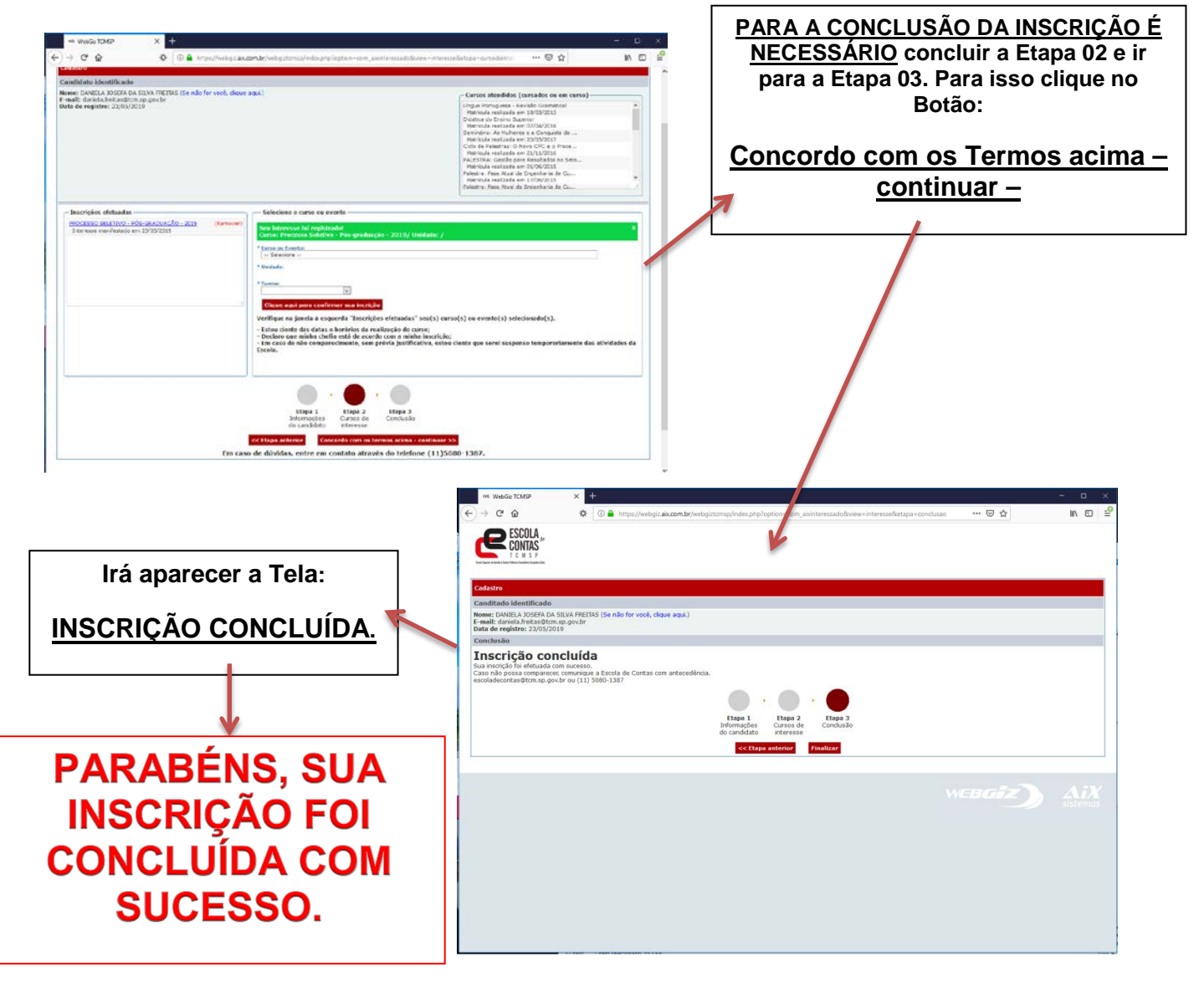

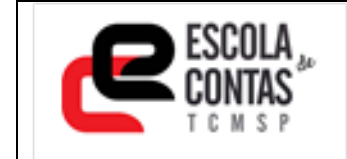

#### **COMO CANCELAR SUA INSCRIÇÃO**

Repita todo o Processo até a Etapa 02.

A Inscrição que deseja cancelar estará na tela da Etapa 02, do lado esquerdo.

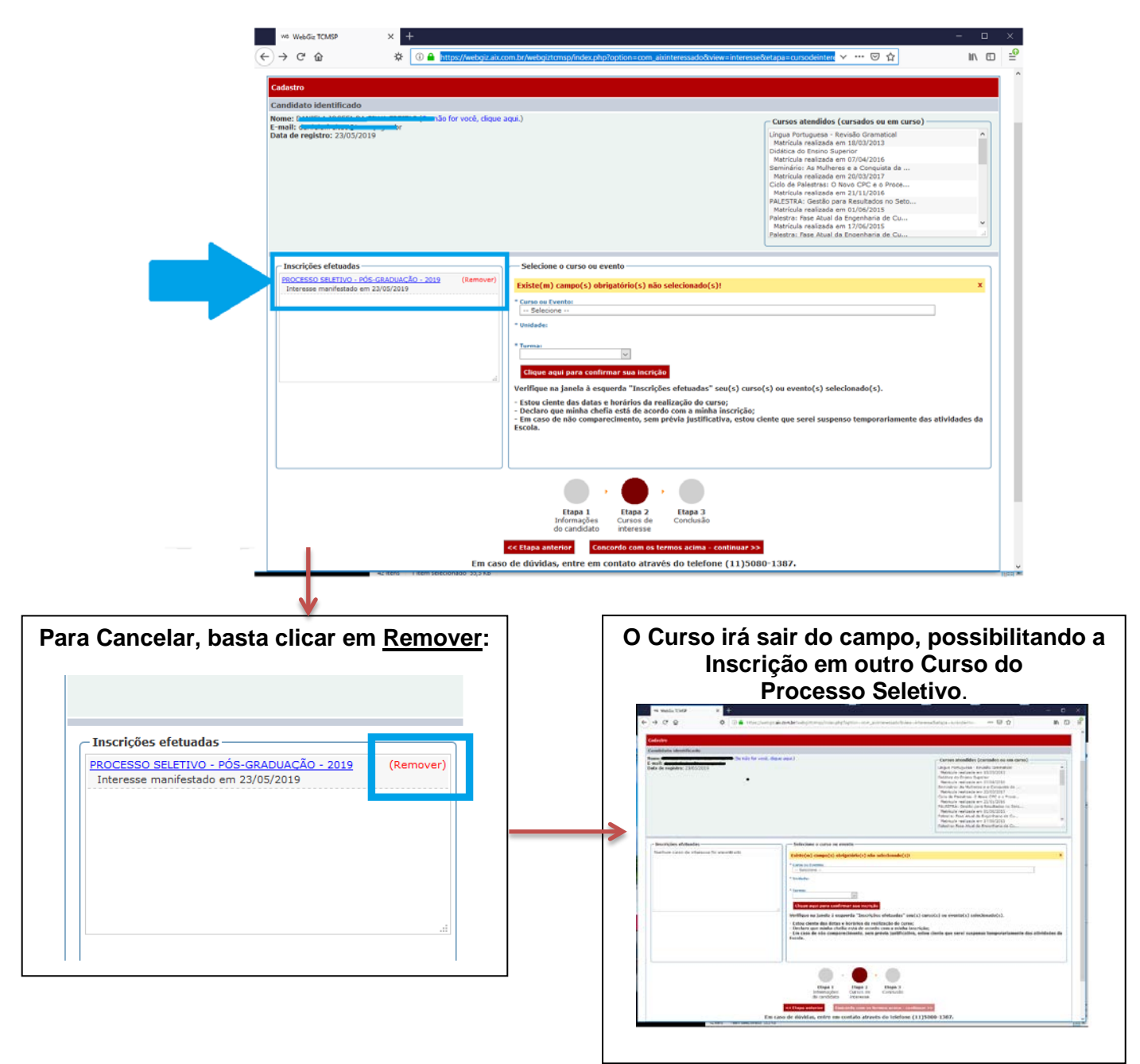

Caso Queira se Inscrever em outro Curso do Processo Seletivo, volte a Etapa 02 das Inscrições e refaça todo o processo de inscrição.